Здобувач ступеня доктора філософії має підготувати дисертаційну роботу до оприлюднення на сайті університету, а саме: електронна копія дисертації має бути у форматі PDF/A з текстовим шаром з накладенням електронного підпису здобувача, що базується на кваліфікованому сертифікаті електронного підпису (з використанням кваліфікованої електронної позначки часу) (Відповідно до п. 18 Порядку присудження ступеня доктора філософії та скасування рішення разової спеціалізованої вченої ради закладу вищої освіти, наукової установи про присудження ступеня доктора філософії, затвердженого постановою Кабінету Міністрів України від 12 січня 2022 р. № 44).

І перед здобувачем постають такі питання:

Як конвертувати файл формату PDF у файл формату PDF/A?

Як накласти електронний цифровий підпис на файл формату PDF/A?

Як перевірити електронний підпис на документі?

Відповіді на питання ви знайдете у цій інструкції.

### **1. Конвертуємо файл формату (розширення) PDF у файл формату PDF/A.**

Це можна зробити на таких ресурсах: <https://avepdf.com/uk/convert-to-pdfa> <https://pdf.online/ru/pdf-to-pdfa> [https://www.freepdfconvert.com/pdf-to-pdfa#](https://www.freepdfconvert.com/pdf-to-pdfa) *Файл рецензії чи відгуку має містити усі сторінки, а не лише останню!!!*

Необхідно завантажити файл PDF на ресурс, конвертувати його, а потім завантажити конвертований файл формату PDF/A.

Виконаємо це на прикладі ресурсу <https://avepdf.com/uk/convert-to-pdfa>

Завантажуємо файл PDF на ресурс.

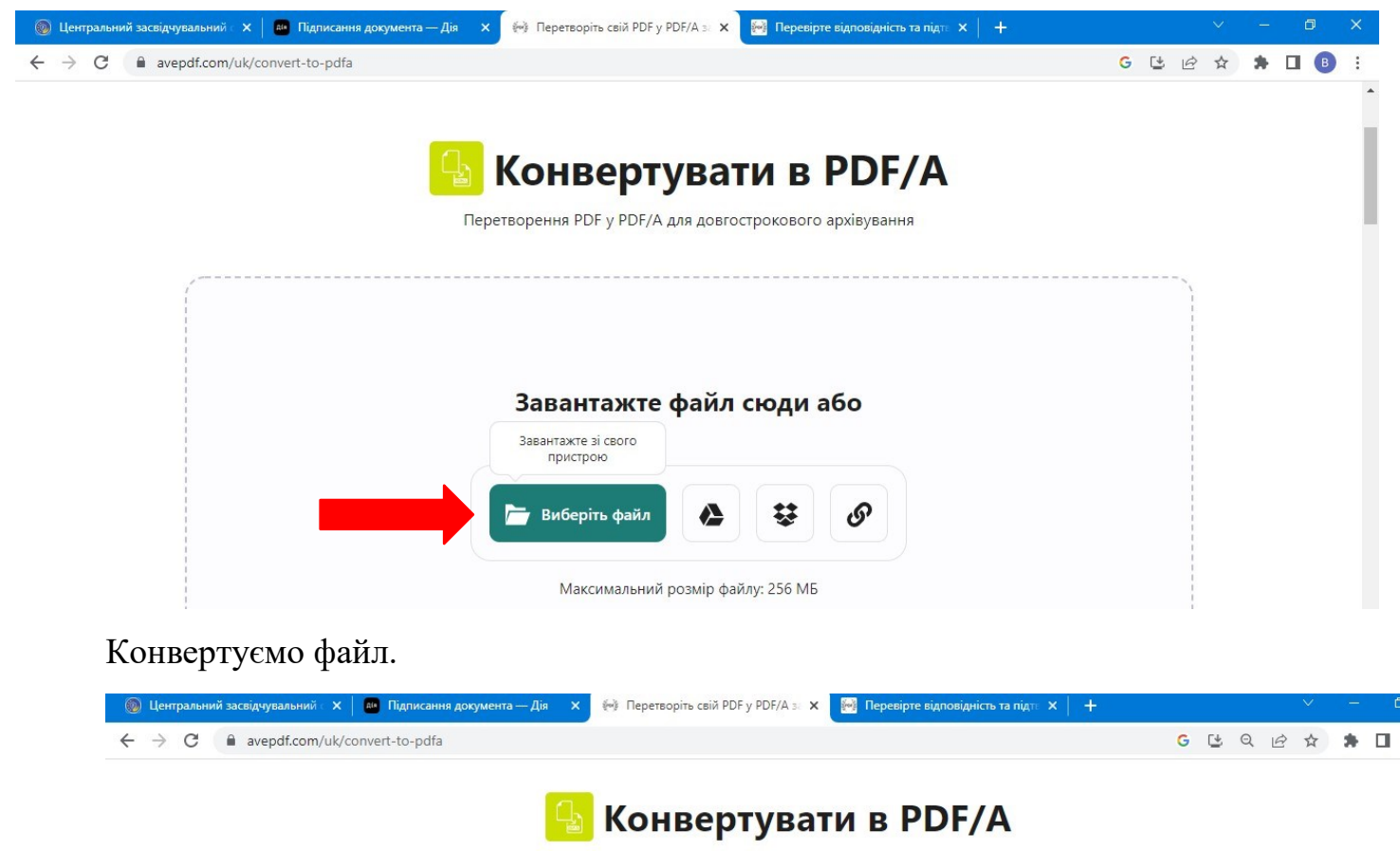

Перетворення PDF у PDF/А для довгострокового архівування

Завантажуємо конвертований файл формату PDF/A.

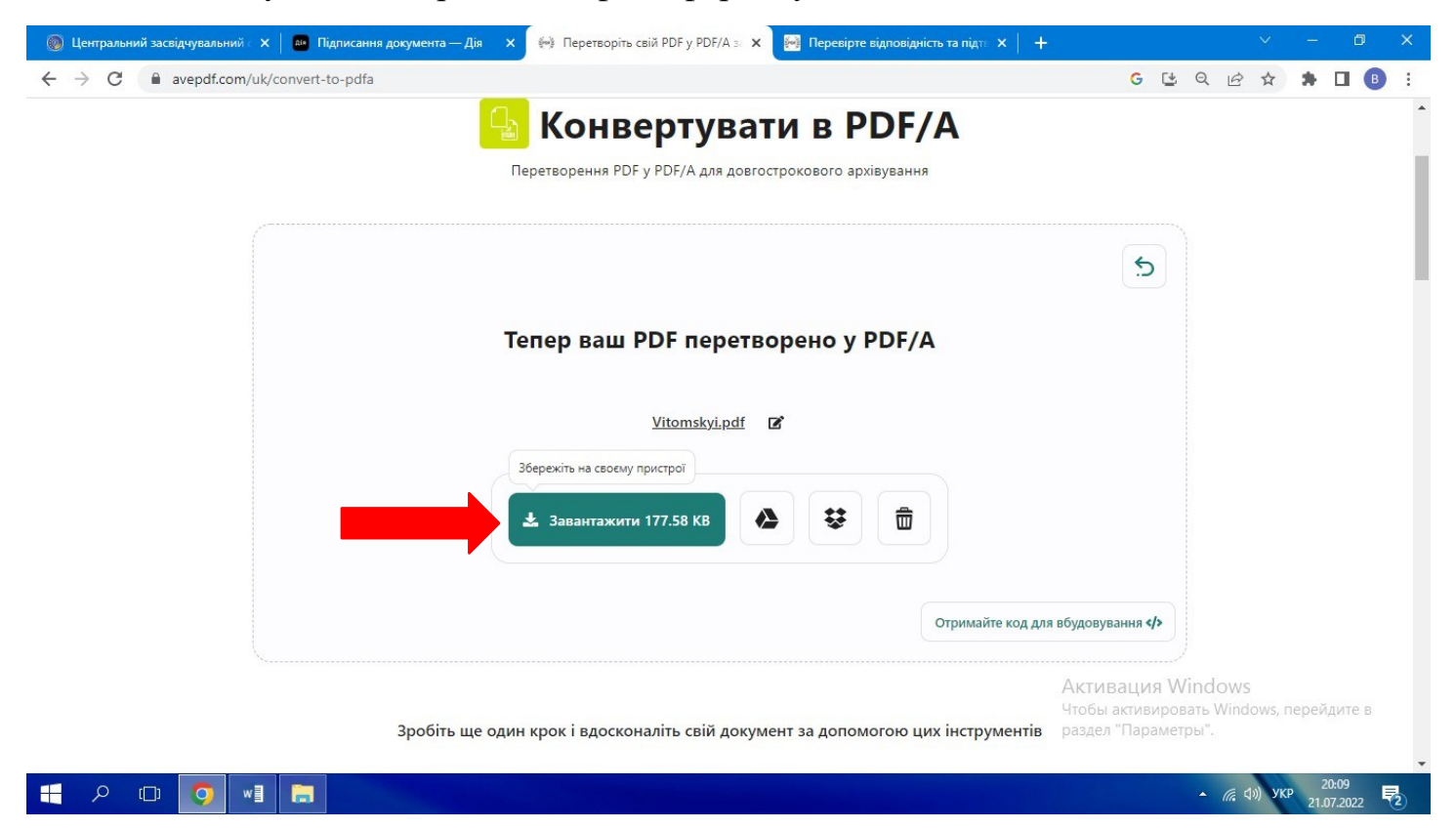

*Зазначимо*, що «видимий» формат нового файлу залишається PDF, але при додатковій перевірці, що виконуватиметься далі, буде отримано PDF/A. Враховуючи це, при завантаженні конвертованого файлу можна зробити зміну його назви для попередження плутанини (наприклад, додати у назву (pdf-a).

## **2. Накладаємо електронний цифровий підпис на файл формату PDF/A.**

Для підписання документа необхідно мати файл ключа (цифровий підпис) та пароль. Одним із способів отримати електронний підпис є ПриватБанк. Інструкція за посиланням

[https://www.youtube.com/watch?v=wRY\\_xi4WVO4](https://www.youtube.com/watch?v=wRY_xi4WVO4)

Підписати документ можна на таких ресурсах:

*Портал «Дія»*

<https://sign.diia.gov.ua/>

(підтримуються формати ключів: .jks, .pfx, .pk8, .zs2, .dat)

# *Центральний засвідчувальний орган, Міністерство цифрової трансформації України*

<https://czo.gov.ua/sign>

(формати ключів: .dat, .jks, .pfx, .pk8, .zs2 та інші)

Виконаємо це на прикладі порталу «Дія» [\(https://sign.diia.gov.ua/](https://sign.diia.gov.ua/)

).Завантажуємо файл ключа.

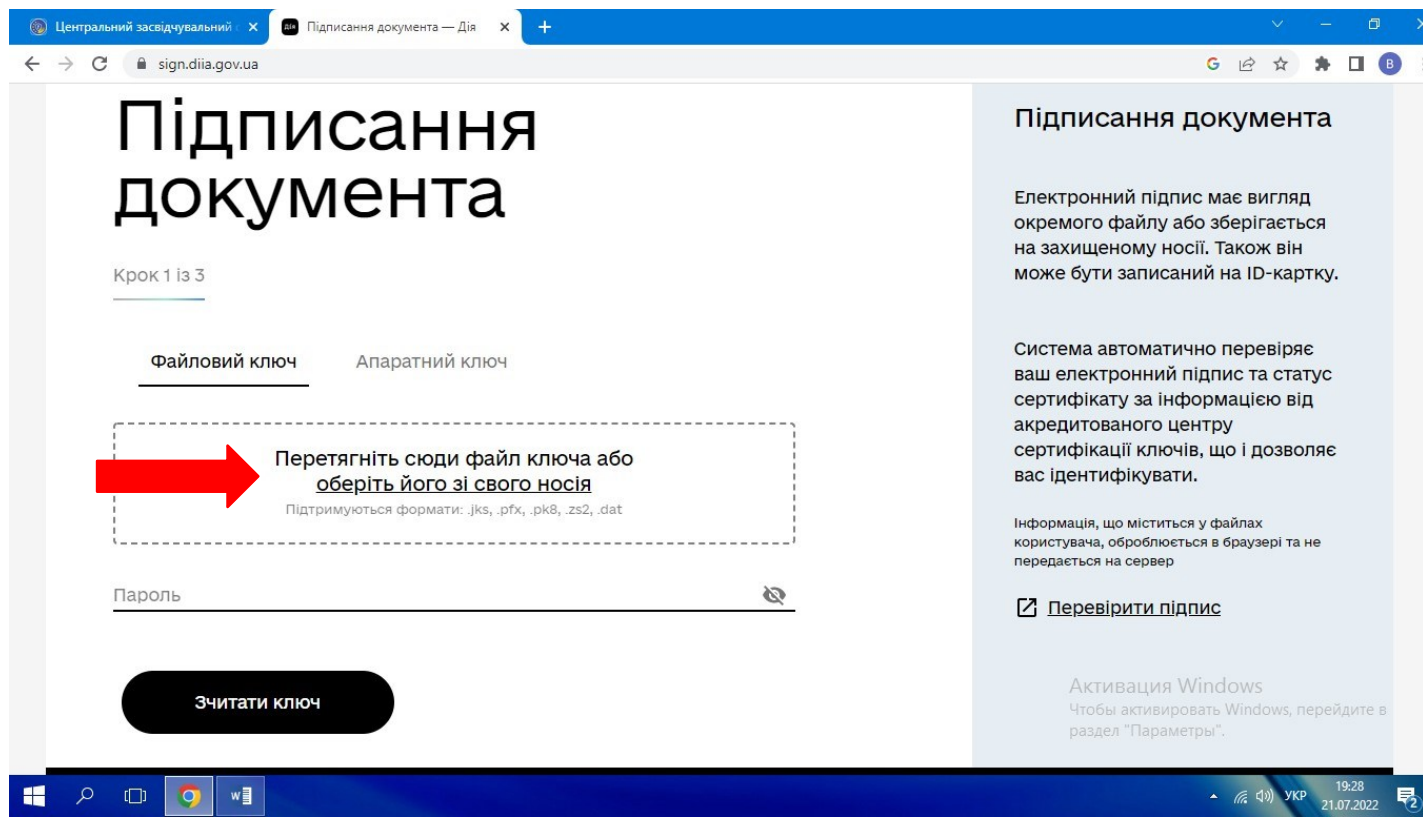

Вводимо пароль. Натискаємо «Зчитати ключ».

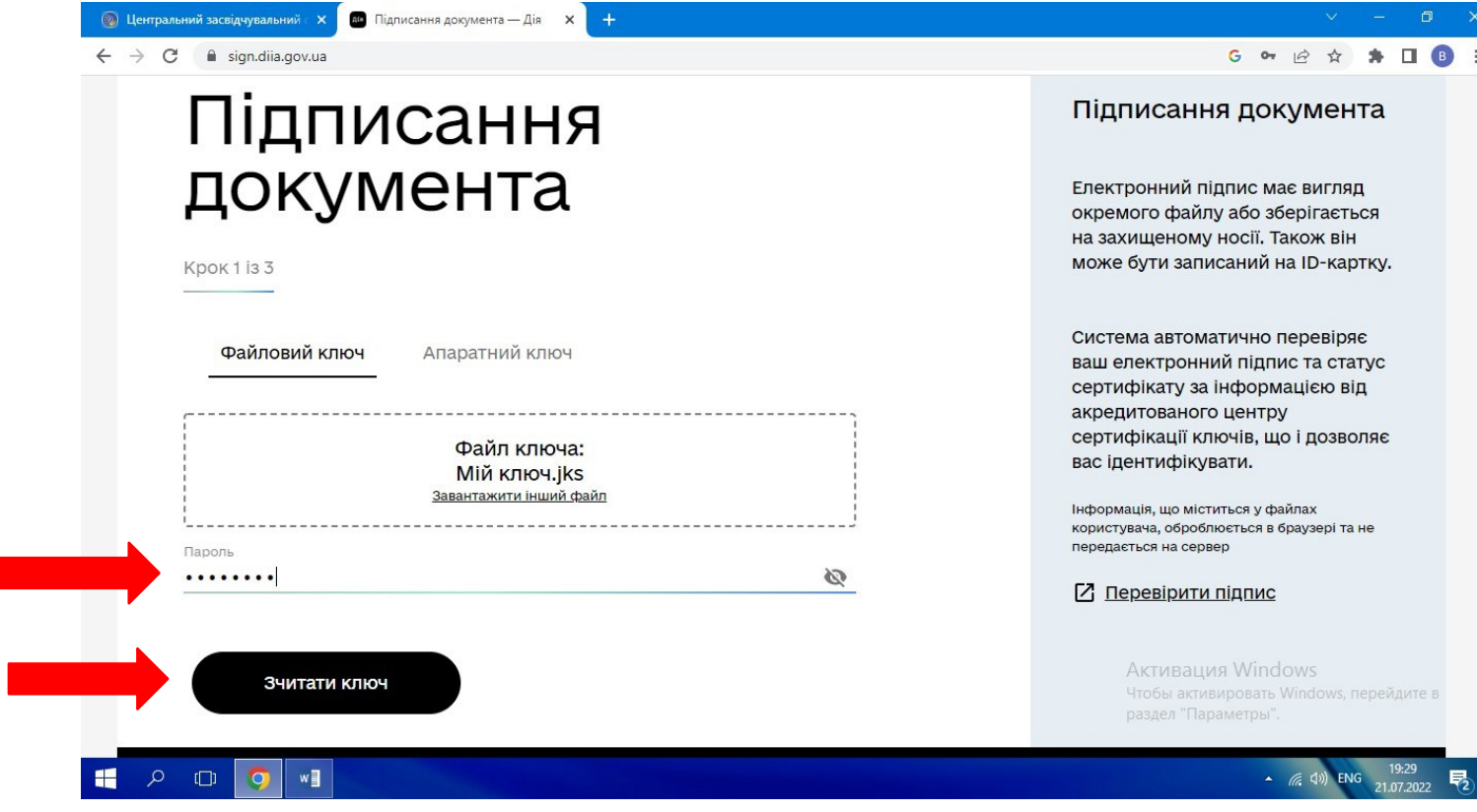

Завантажуємо файл PDF/A.

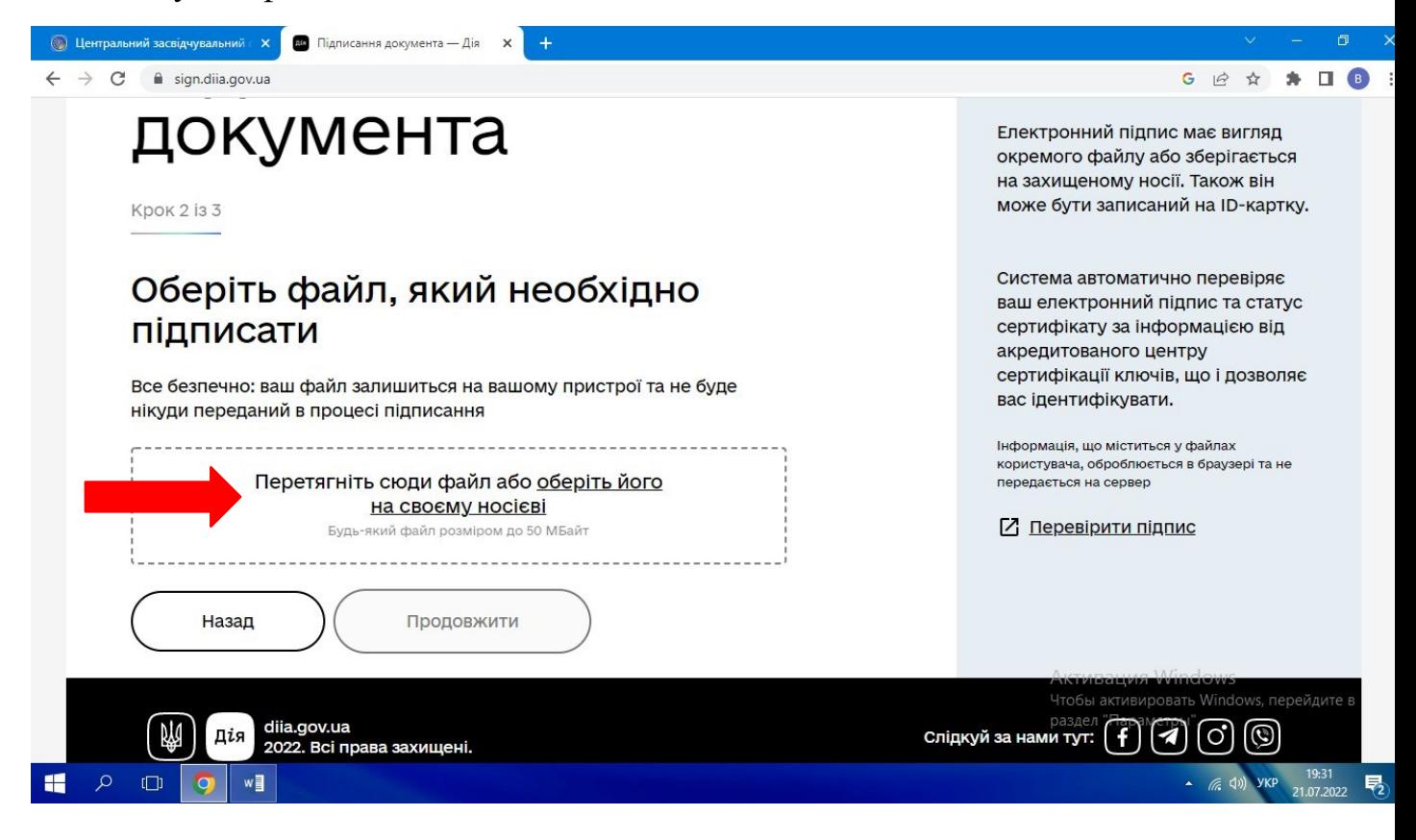

#### Натискаємо «Продовжити».

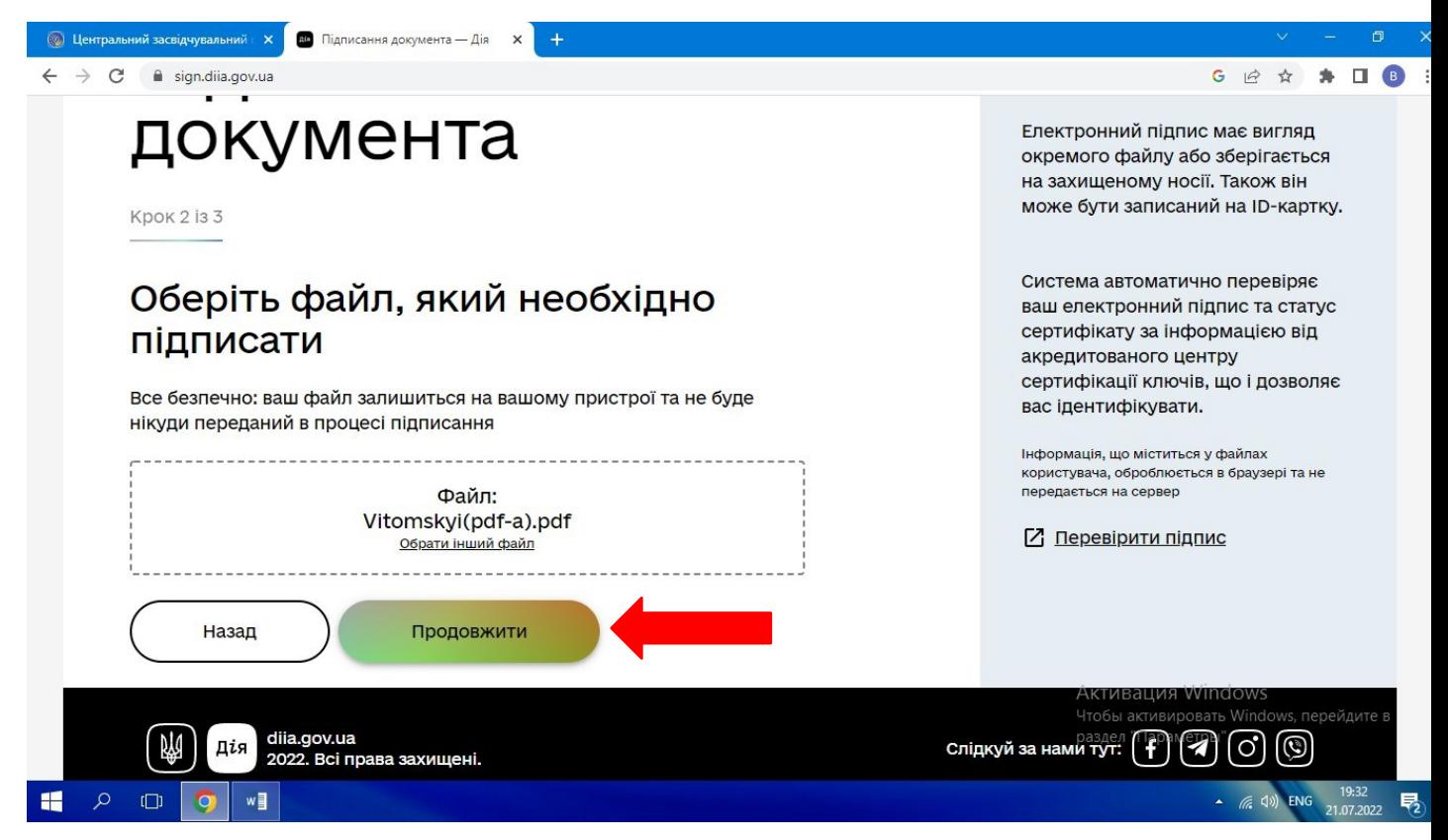

З'являться дані про особу, яка підписує. Натискаємо «Підписати файл».

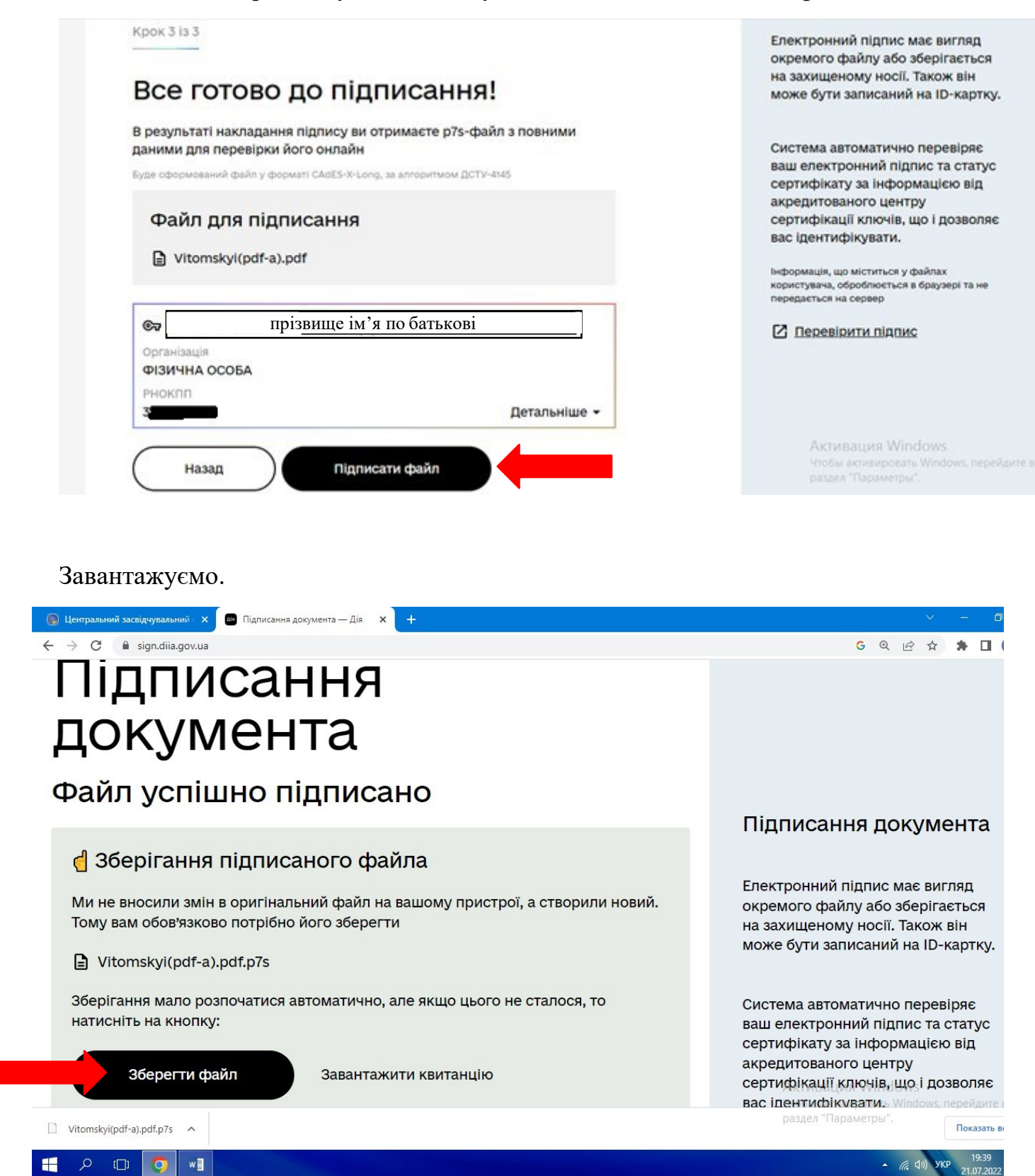

Після підписання зміниться формат файлу (наприклад, з'явиться **.p7s**). Так, у наведеному прикладі файл "**Vitomskyi(pdf-a).pdf**" змінився на "**Vitomskyi(pdfa).pdf.p7s**". З цієї причини файл не буде відкриватися для перегляду як звичайний PDF. Необхідно видалити всі символи, які з'явилися у назві файлу при підписанні, тобто повернути назад розширення **.pdf**. Водночас, у назві файлу можна зробити позначку про підпис.

Додаткові відеоінструкції щодо накладання електронного підпису за посиланнями:

<https://www.youtube.com/watch?v=VaT8KmAh5B4>

<https://www.youtube.com/watch?v=iiGhuwS12PY>

<https://www.youtube.com/watch?v=hWrNI9chjHo>

<https://www.youtube.com/watch?v=UCb5AYDVLLo>

# **ПЕРЕВІРКА РЕЗУЛЬТАТІВ**

1. Перевірити відповідність формату PDF/А можна за допомогою ресурс[у](https://avepdf.com/uk/pdfa-validation)

<https://avepdf.com/uk/pdfa-validation>

#### Завантажуємо файл.

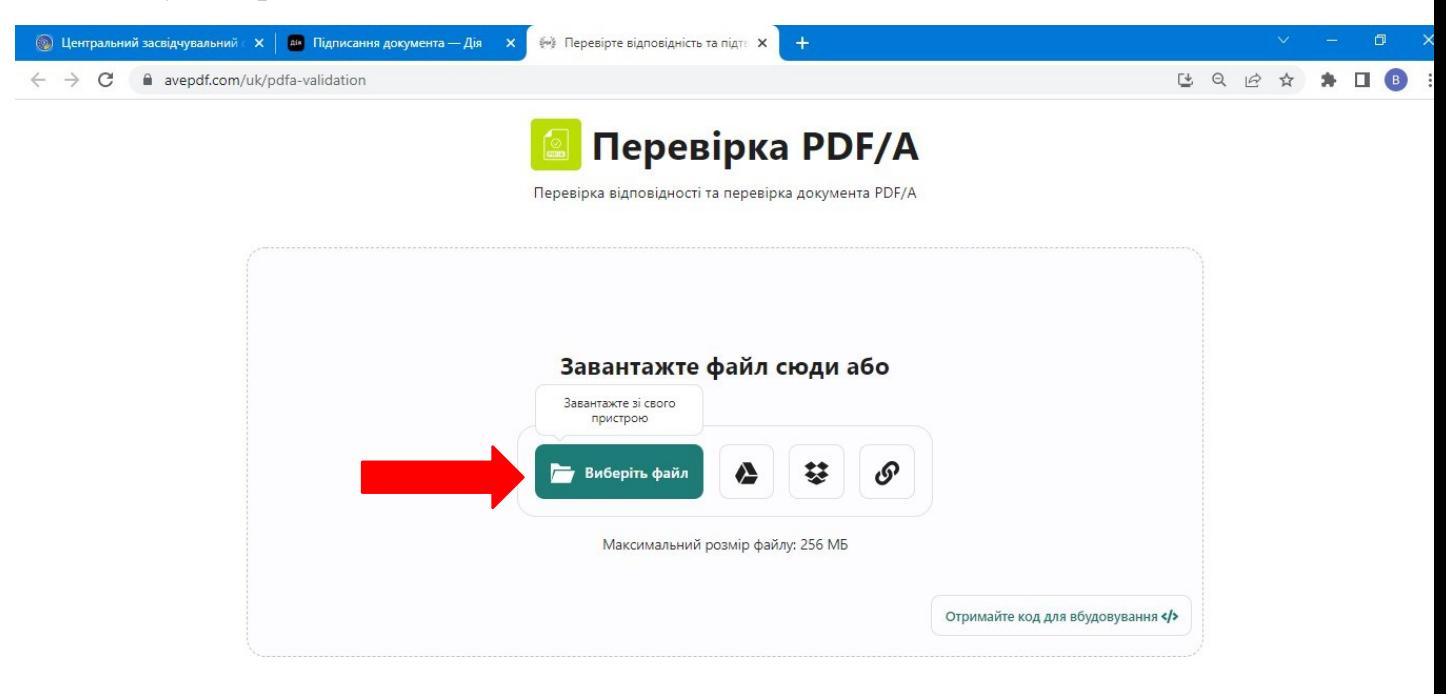

#### Запускаємо перевірку.

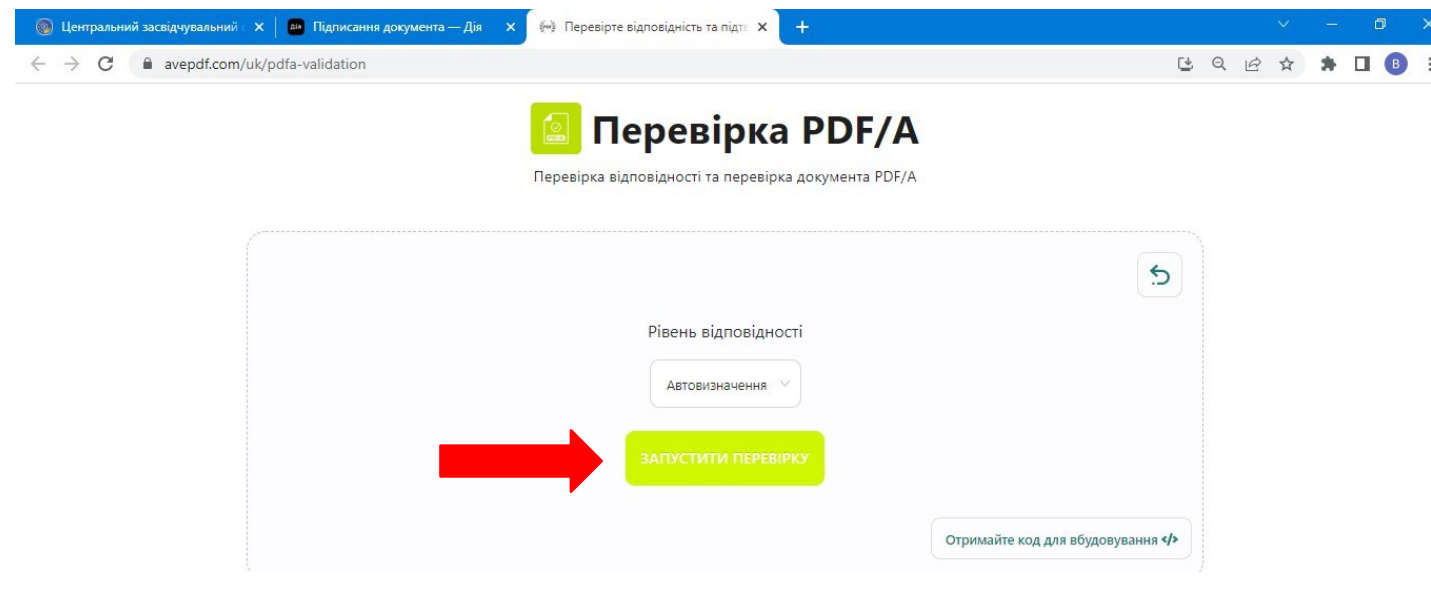

Отримуємо задовільний результат.

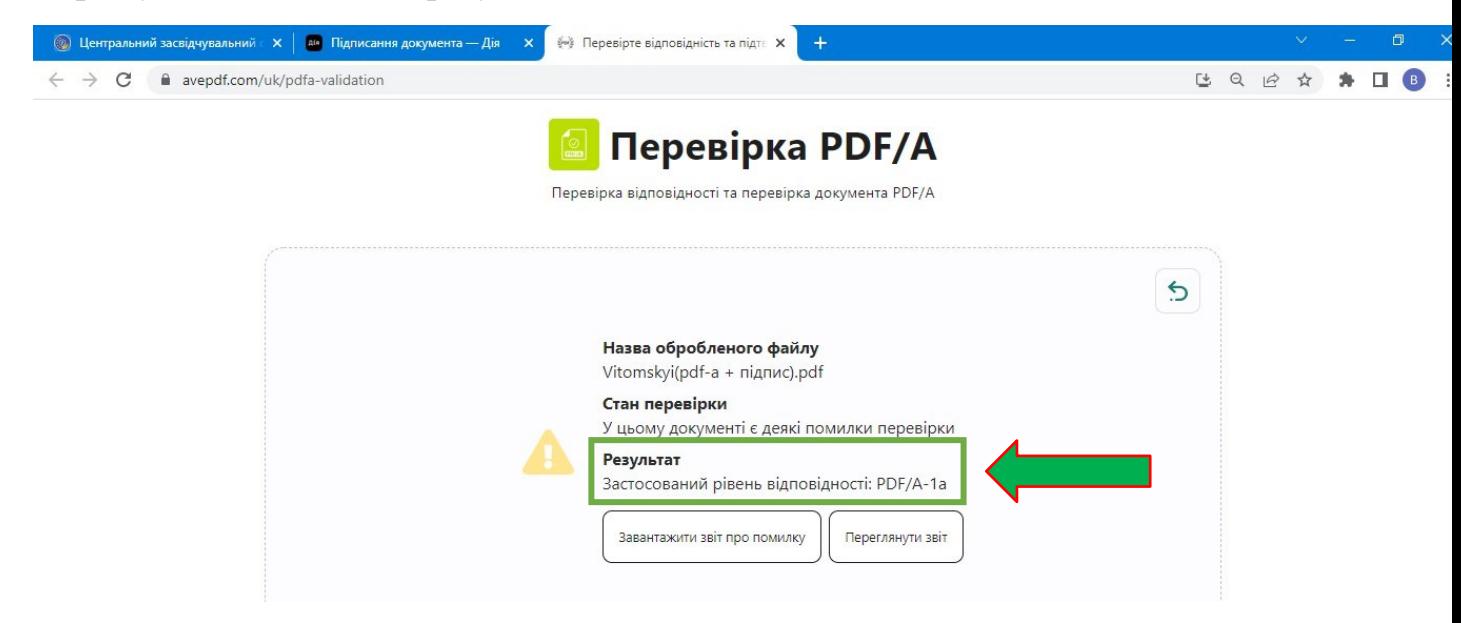

2. Перевірка електронного підпису здійснюється на ресурсах:

*Портал «Дія»* [\(https://sign.diia.gov.ua/verify\)](https://sign.diia.gov.ua/verify);

*Центральний засвідчувальний орган, Міністерство цифрової трансформації України (*[https://czo.gov.ua/verify\)](https://czo.gov.ua/verify).

Виконаємо це на прикладі порталу «Дія» [\(https://sign.diia.gov.ua/verify\)](https://sign.diia.gov.ua/verify).

Завантажуємо файл.

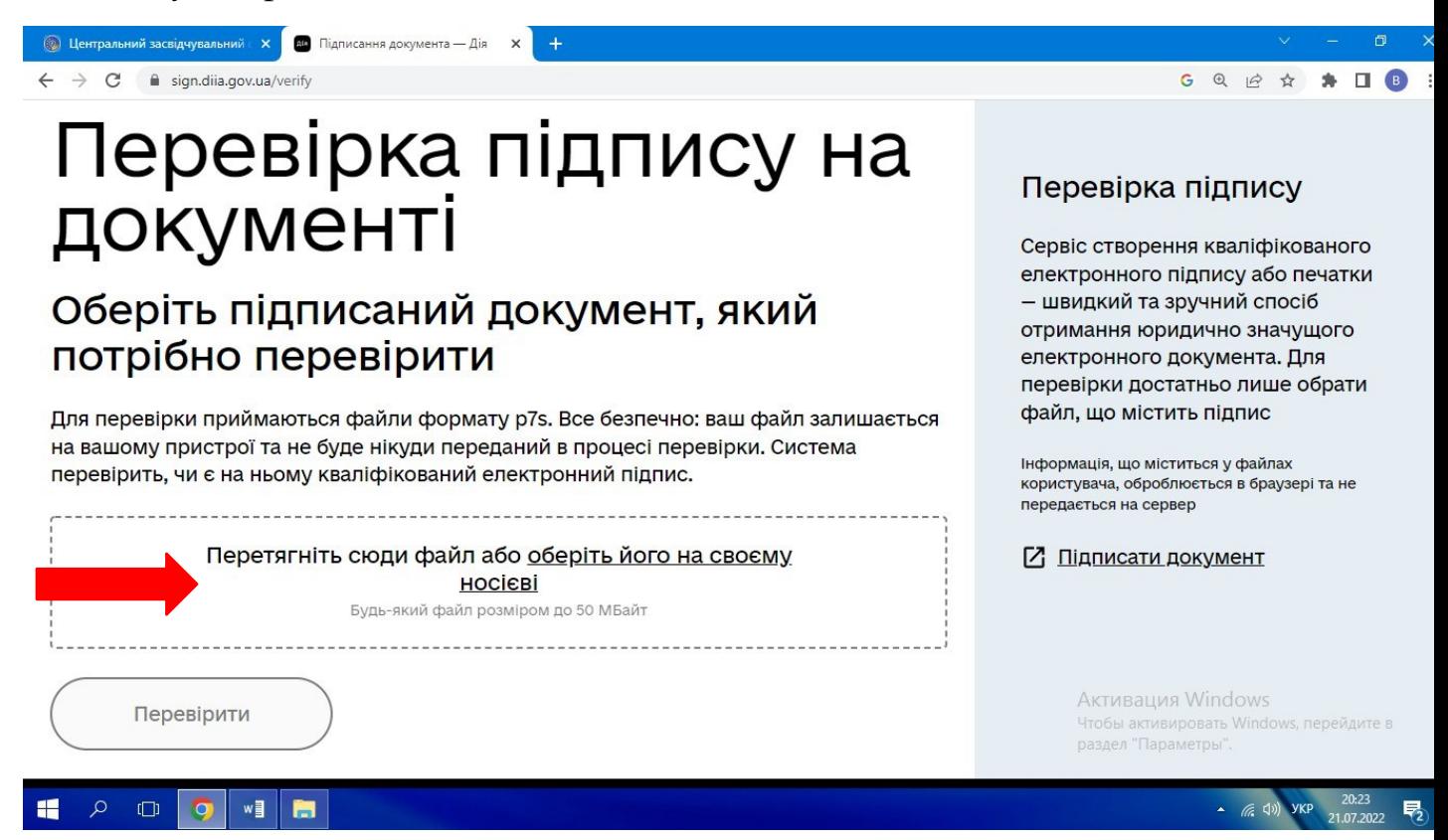

Натискаємо «Перевірити».

 $\leftarrow$   $\rightarrow$  C e sign.diia.gov.ua/verify

# Перевірка підпису на документі

# Оберіть підписаний документ, який потрібно перевірити

Для перевірки приймаються файли формату р7s. Все безпечно: ваш файл залишається на вашому пристрої та не буде нікуди переданий в процесі перевірки. Система перевірить, чи є на ньому кваліфікований електронний підпис.

Файл: Vitomskyi(pdf-a + підпис).pdf Обрати інший файл

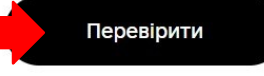

#### Перевірка підпису

Сервіс створення кваліфікованого електронного підпису або печатки - швидкий та зручний спосіб отримання юридично значущого електронного документа. Для перевірки достатньо лише обрати файл, що містить підпис

GQRA

 $*$   $\Box$   $\odot$ 

Інформація, що міститься у файлах користувача, оброблюється в браузері та не передається на сервер

**• Підписати документ** 

Активация Windows Чтобы активировать Windows, перейдите в

Отримуємо результат перевірки (особа, час та інші дані).

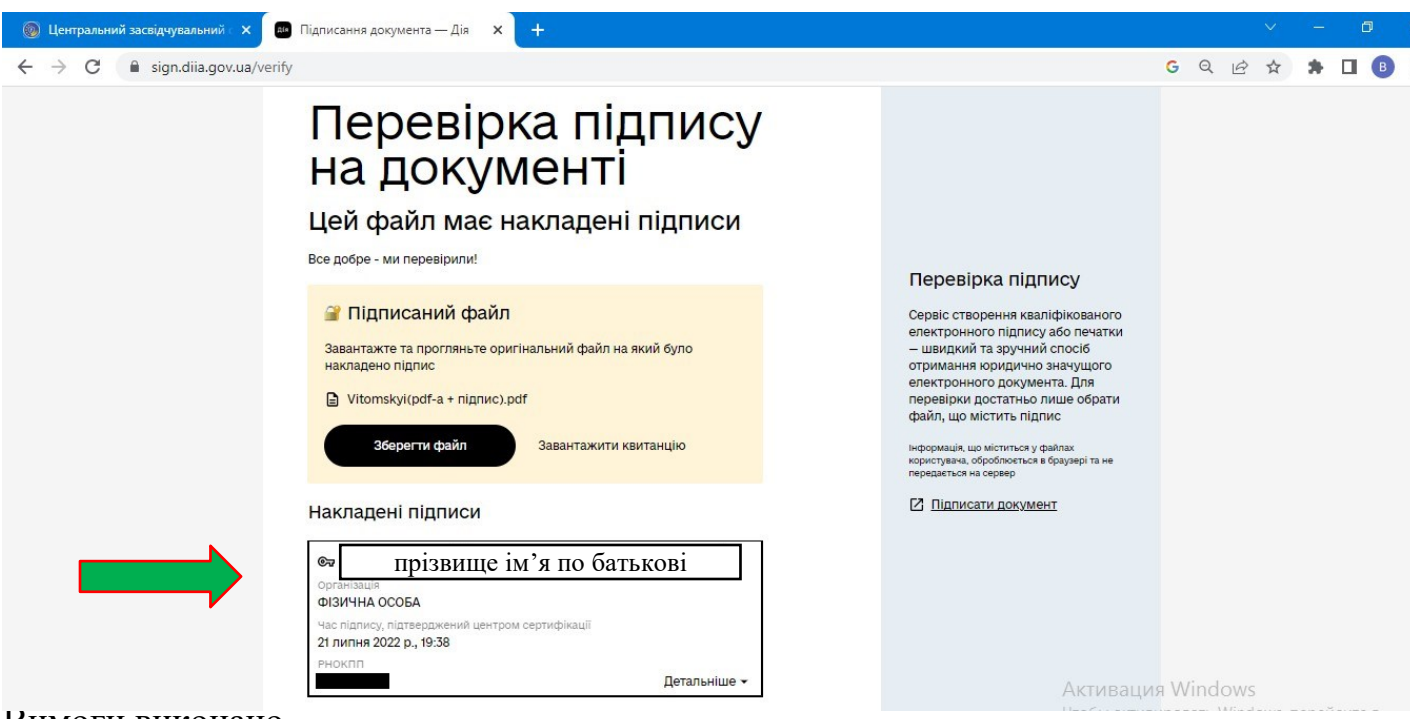

Вимоги виконано.

Додаткові відеоінструкції для перевірки електронного підпису на документі: <https://www.youtube.com/watch?v=09NuX02a2wE> <https://www.youtube.com/watch?v=UCb5AYDVLLo>

Щиро дякуємо за підготовку цього матеріалу доценту кафедри фізичної терапії та ерготерапії Вітомському В. В.!